# Trams Back Office Handling Groups in Trams Back Office

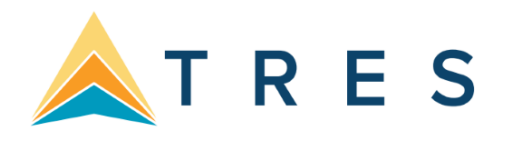

# *Introduction:*

Group accounting is one of the more complex subjects in *Trams Back Office* accounting. It's complex because of the many facets that comprise proper Group accounting. A true team effort is needed from sales to data entry, to reporting and follow-up.

There is more than one way to handle Groups. The method you choose depends on your accounting and reporting needs. Unfortunately, there are also plenty of wrong ways to go about Group accounting. Group accounting becomes nothing short of chaotic when not executed with a solid plan, and a basic understanding of Group accounting.

- **Section One: Setting Up Your Group**
- **Section Two: Handling Profiles for Groups**
- **Section Three: Handling Group Invoices & Payments**
- **Section Four: Closing a Group**
- **Section Five: UDIDS**
- **Section Six: Reports**

# **Section One: Setting Up Your Groups** Section One: Setting Up Your Groups

In this section we learn how to set up *Trams* for a Group to reduce chances of data entry mistakes. The **most common mistake** in Group accounting is made when agencies do not use a Group field to link all relevant invoices, payments, or voucher to the Group. This is usually caused by a lack of preparation. Agents start receiving payments from clients and issuing MCO's, etc. before the back office is prepared to receive the items and account for them properly.

*Before* any data for the Group is entered into *Trams*, follow these steps in *Trams* to reduce the chance of data entry errors:

*Step 1)* Link **all Group items (invoices, payments, and vouchers) with a common Group name.** Be consistent with use of this Group name to get accurate reports. Go to **Utilities|Setup|Groups**, and setup a Group Type of Invoice/Payment.

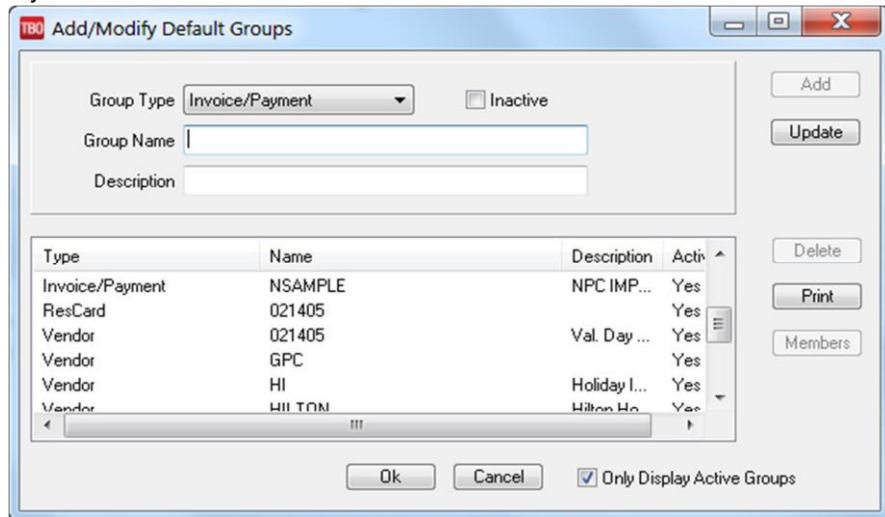

#### *Step 2)* **In the Default Group field, enter the Group code. Click** *Add,* **and** *OK* **to save.**

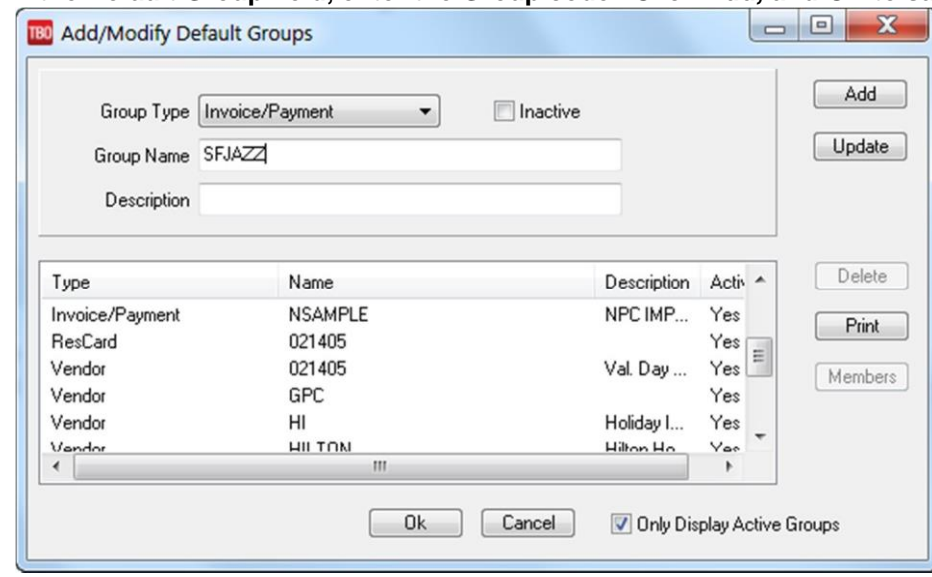

Keep the Group code short.Remember, agents have to enter this information manually, and the shorter the Group code, the less likely the chances of typo's throwing off the results of Group reports. This Group code is used to link all Group items (invoices, payments and vouchers). The full Group name appears in the header of any reports you run.

> **Special Note to** *ClientBase* **Users!** *ClientBase* users need to also set up a *Res Card Group* as well if they are creating invoices from *ClientBase*. Use the same Group name.

*Step 3)* **Set up 2 profiles (one Vendor and one Corporate) for the Group**. Go to **Profile|Vendor** and enter the full Group name. In the Interface ID field, use the Group code. Click OK to save. Next go to **Profile|Client|Corporate** and enter full Group name. In the Interface ID field, use the Group code.

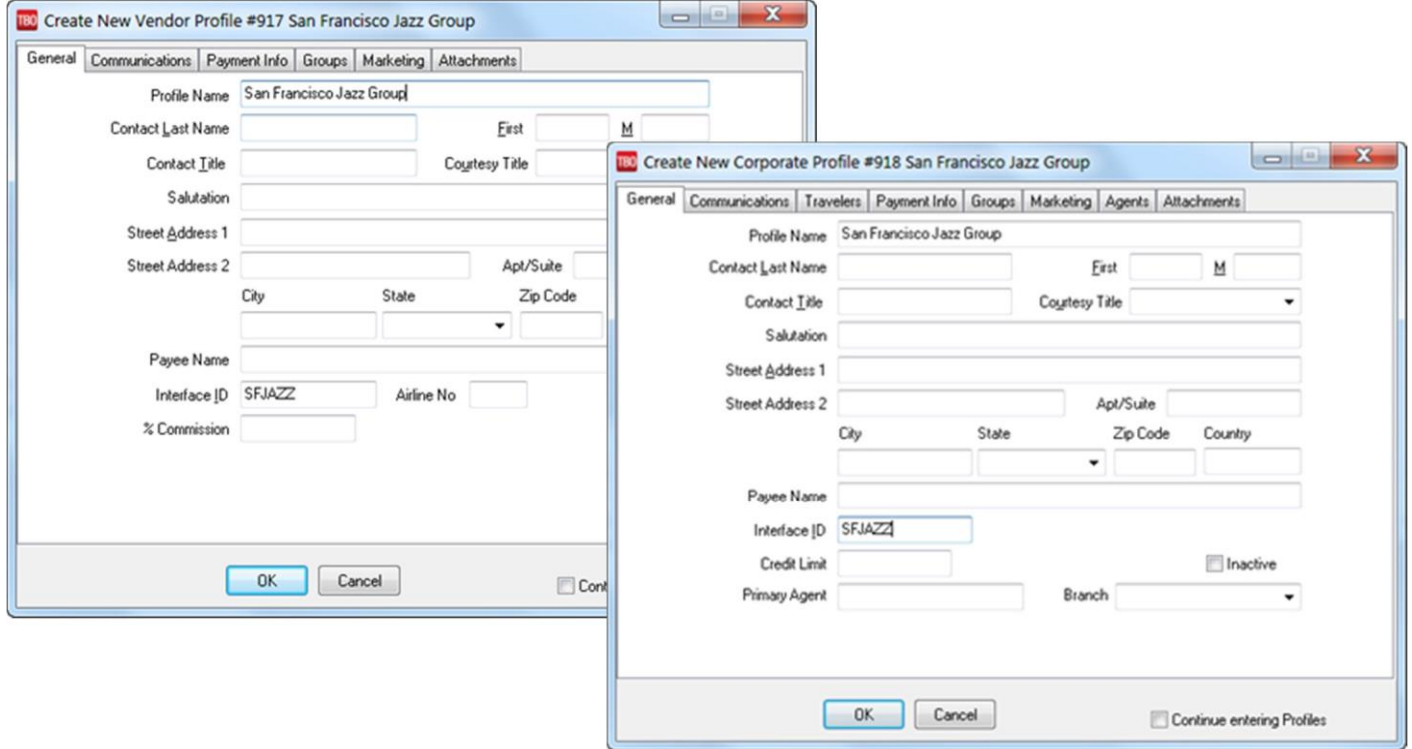

You'll use these profiles if the agency has to issue items that may be returned and are not tied to a specific member of the Group, for example, an MCO to hold space for the Group or a deposit to a vendor that may be returned if the Group is cancelled.

**Note:** In both the vendor and the corporate profiles, we assigned the Interface ID of "SFJAZZ" (*Trams* reads the corporate and vendor interface ID's from different fields, so we can use the same ID for different types of profiles.) This makes things easier on our agents. By using a common code, only one Group name/code needs to be remembered. This reduces the chance of data entry errors!

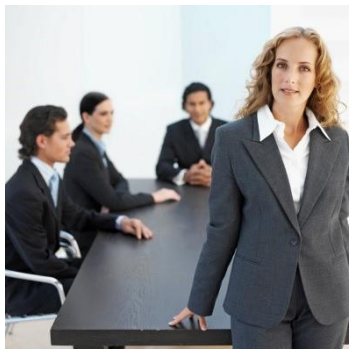

## *Let's Review*

- Set up your Groups prior to entering any payments, invoices, or vouchers.
- Assign a Group code in Utilities to
- reduce the chance of data entry errors.
- Create one vendor and one corporate profile for the Group. Both profiles have the name of the Group as the name,

and the same Group code as the Interface ID.

## **Section Two: Handling Profiles for Groups** Section Two: Handling Profiles for Groups

In this section we learn how to set up client profiles depending on how payments are going to be received. We also learn how to set up vendor profiles based on how payments are to be sent to the vendor.

The key question to ask when it comes to profiles is: **Who's Paying for the Group Travel?** Is the agency collecting payments from one client (a Group leader) or from each member of the Group?

After determining if payment for Group travel is received from one source or from each traveler (multiple sources), select the Client profile configuration that produces the best accounting results for you.

- If each traveler pays individually, use individual client profiles just like you do for leisure travel bookings.
- If the agency plans to receive payment from one source for the entire Group, use one corporate profile like we do for corporate travel bookings.

The Group travel *rule-of-thumb* is: **One** *Trams* **Client profile for every paying entity:** 

- If a Group has 50 participants and each participant is paying separately, 50 client profiles are used to record and track these payments.
- If payment for a Group of 100 participants is received from one entity, only one client profile is needed.

# *Steps if Receiving Payments from Many Participants*

If participants are paying individually, multiple client profiles and multiple invoices/vouchers are used to record and track each customer's payments. These are all linked to the common Group name we set up in the section above entitled, *Setting Up Your Group.* This facilitates Group reporting by linking invoices/payments/invoices to this common Group name. (A customer's travel history could contain both Group and non-Group expenditures.)

#### *Step 1)* **if a Group participant already has a profile; do not create a second one. If payments start coming in, link the payment to the Group name as described above.**

#### *Step 2)* **Create a Leisure profile if none exists (by going to Profile|Client|Leisure) when payments start**

**coming in.** Link the payment to the Group name as described above. If you have a single payment from a couple or a family, create one Leisure profile for each household, and list family members under the Family Info tab. The Interface ID must be unique for this client, do **NOT** use the Group Interface ID. Completely fill out the profile. The more information collected, the easier the marketing to this client is in the future.

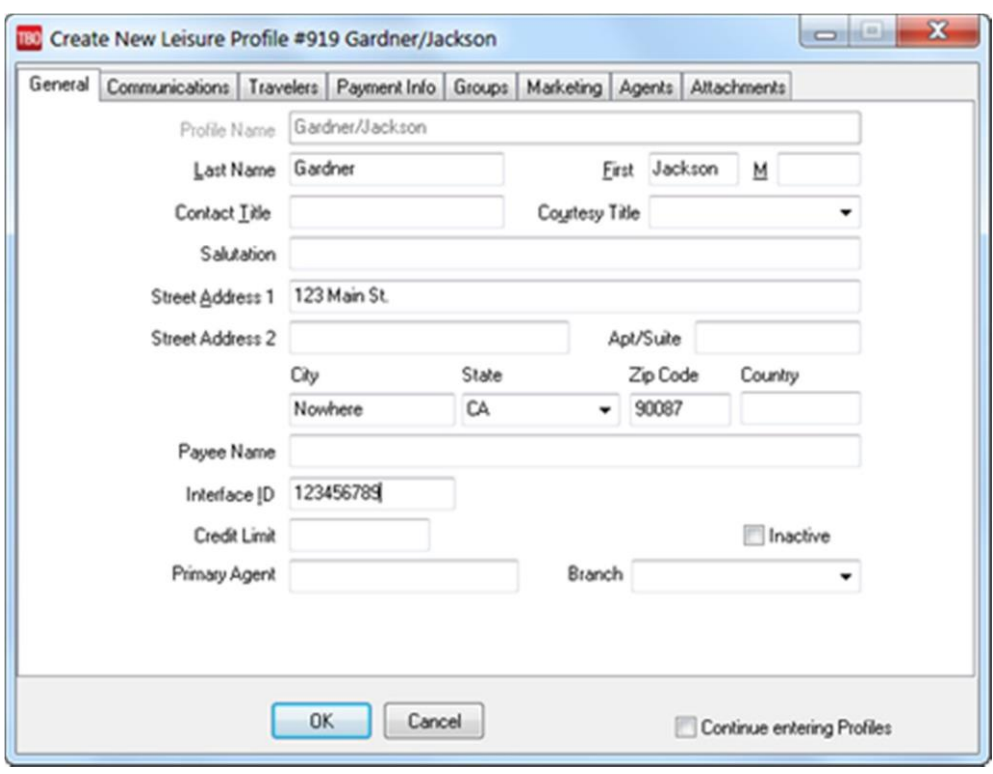

# **Steps if Receiving Payments from One Entity**

When an organization or Group leader forms a Group and payment comes from one source, build one corporate profile in Trams Back Office*.* With this configuration, payments from individuals are not recorded in *Trams Back Office*. Instead, payments from the organization or Group leader are recorded.

#### *Step 1)* **When first payments come in, query up the Group corporate profile you created in Section One above and click on the Travelers Tab.**

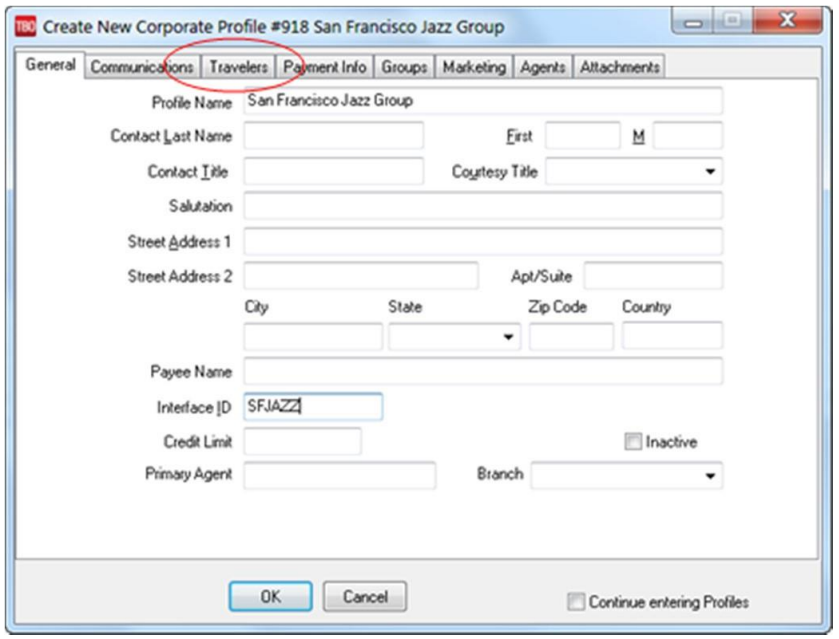

#### *Step 2)* **Add each Group participant as a passenger under the Employee Info Tab. Click** *OK* **to save.**

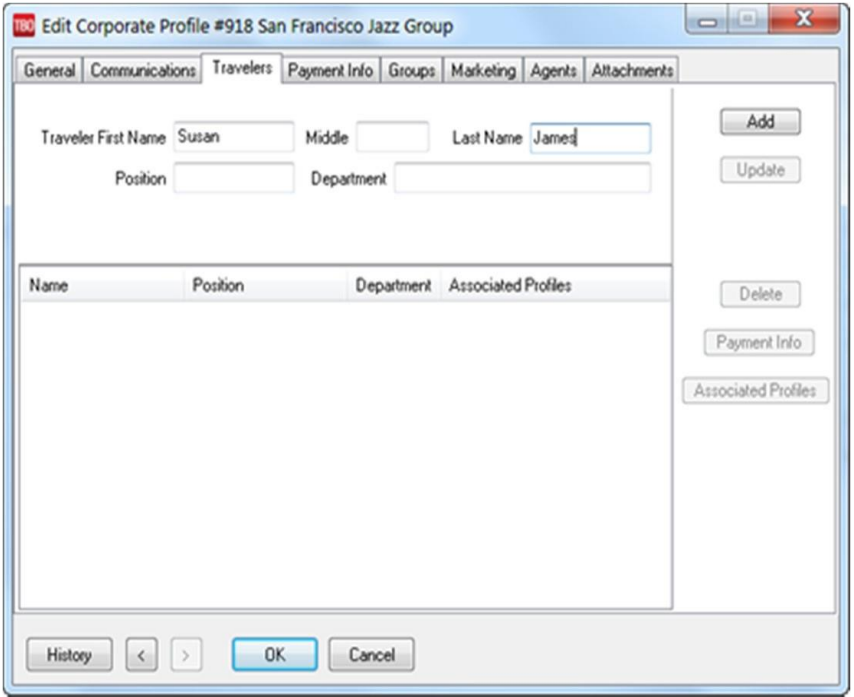

#### *Step 3)* **When you have time, create Leisure profiles for each member. This allows you to market future trips to Group members.** Although not required for Group accounting, it is recommended that you collect address and contact information for each member of the Group.

## *How to Handle Vendor Profiles*

After determining how your agency receives payment from a Group, we need to decide how we are going to pay the vendors who are providing air, ground, accommodation, or meal services. If you are sending a Group to an existing vendor, use your existing vendor profile. For example, if you are sending a Group on a Carnival Cruise and Carnival is your only vendor, you can use your existing Carnival profile. If Carnival is only one of many vendors involved, then you can use the vendor profile we created in Section 1 as the master profile that tracks all Group payments, or you can use individual vendor profiles for each vendor providing a service.

## *Frequently Asked Questions*

• *If I send a check to a master vendor, won't the payee name on the check have to be San Francisco Jazz Festival if I have created one vendor profile name San Francisco Jazz Festival?* 

*Yes, the Payee by default is the name of the profile. You can overwrite this by filling in the actual name of the vendor on the payment screen. There is a field that reads "Name on Check". Put the name and address of the actual vendor there.* 

• *If I use one vendor profile, when in fact I have five vendors, won't I understate my sale to those vendors?* 

*Using a master vendor profile is a recommendation, not a requirement. If you want to track your sales to each individual vendor, you may do so. This makes invoicing a bit more difficult and places more responsibility on your agents.* 

**Note:** Be sure to group all invoices and payments with the group code you previously set up and this will bring up all vendors on any reporting.

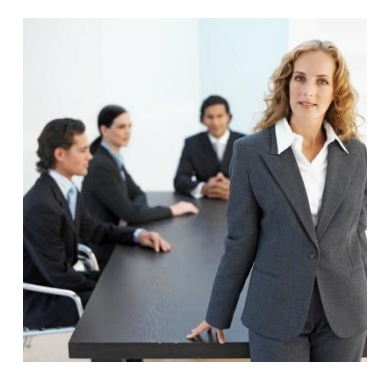

### *Let's Review*

**•** If each member of the Group is paying separately, create Leisure profiles for each member with a unique Interface ID.

**•** If you receive one payment from a couple or family, create one Leisure profile only and list family members under the Family Info tab.

**•** If you receive payment from one Group leader, create one corporate profile, and list the Group participants under the Employee Info tab.

**•** If you are sending a Group to an existing vendor and it's your only vendor for this group, use your existing vendor profile.

**•** If you are using multiple vendors, use the vendor profile created in Section 1 as the master profile that tracks all Group payments, or you can use individual vendor profiles for each vendor providing a service.

Many times, before too much thought has gone into it, payments start coming in for a Group and immediately we begin entering invoices. Without proper planning, what can be simple and straightforward becomes chaotic and confusing!

When payments begin for a Group, before making any entries into *Trams Back Office*, be sure you have reviewed the following 2 options and have thought through the results of your entries. Entering a Group properly from the beginning is simple; going back and cleaning up Group entries can be quite challenging. In this section we learn the two most common methods for accounting for Groups, and the pro's and con's for each method. The first method is called *Accounting as Departing.* The second method is *Accounting as Payments are Received.* 

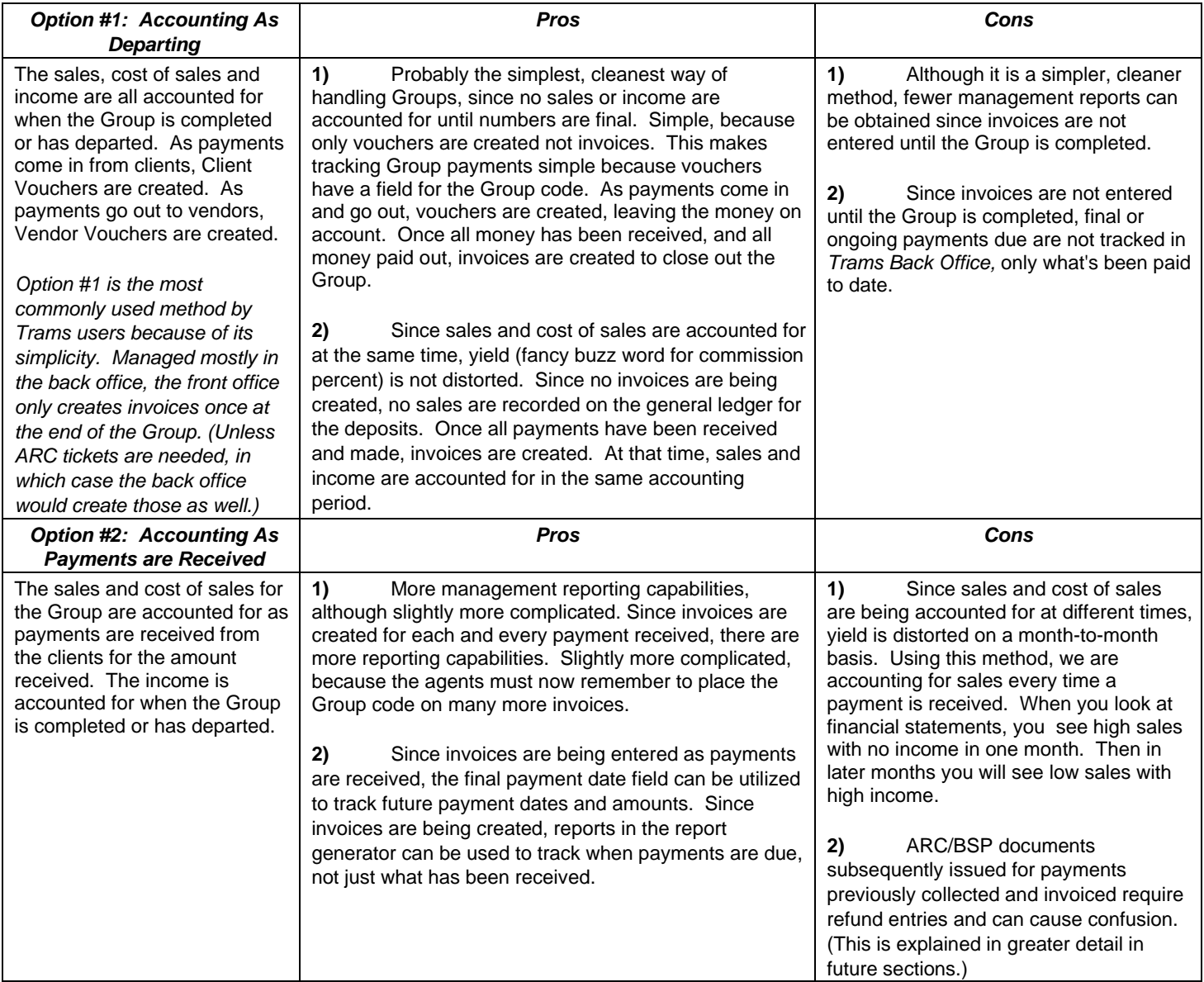

#### *Application for Option #1- Accounting as Departing if you use a Single Vendor Profile*

Follow these procedures if you have decided to use Option #1, Accounting as Departing with a Single Vendor Profile:

- A. As payments are collected from clients, enter those payments under **Payments|Received** from the client and create a voucher. Be sure to enter the name of the Group in the Group field of the voucher.
- B. When payments are refunded to clients, (before invoices have been issued), enter those payments under **Payments|Made** to the client and close the voucher. If the refunded amount is less than the voucher amount, close the voucher and create a new one for the difference when prompted.
- C. At any point, to see what has been collected from clients for the Group, select **Reports|Client|Statement**, set *Report Type* to Summary, and *Format* to Group. Then enter the common Group name entered into each client voucher in the Invoice Group field.
- D. As payments are sent out to vendors for the Group, enter those payments under **Payments|Made** to profile type of Vendor, for the name use the Group vendor). Create a voucher for this payment. (When prompted for a client name, use the Corporate profile created for the Group.) If multiple vendors are involved enter the vendor name and any other payment remarks in the Remarks field. Also use the *Name on Check* field so the check prints to the actual vendor, and not Group vendor. Be sure to use only the one vendor profile built specifically for the Group.
- E. When payments are returned or refunded from vendors for the Group (before invoices have been issued) enter those payments under **Payment|Received** from the vendor, and close the vouchers.
- F. At any point to see what has been sent out for the Group as a whole, select **Reports|Payments|Payment Analysis**, set *Profile Type* to All and select the Group name under the Payment Group field.
- G. Issue invoices for any ARC/BSP documents for the Group as you would for individual business. If the client pays by credit card, and the agency is not processing the credit card. Create a supplier invoice and close the client side with the client credit card.

## *Application for Option #1 - Accounting as Departing if you use Multiple Vendor Profiles*

Steps for using Multiple Vendor Profiles are the same as using a Single Vendor Profile, with the exception of **Step D**:

D. As payments are sent out to vendors for the Group, enter those payments under **Payments|Made.**  Enter a payment to each individual vendor and create a voucher.

### *Frequently Asked Questions*

• *If I create vouchers for client payments, how can I give the clients a receipt of what's been paid up to any certain date?* 

*Check with your reservation system. Each system has a method of producing client receipts without producing back office accounting lines.* 

• *If I am creating vouchers, and I have a client that wants a refund, I know that I do a payment made and close the voucher. What if I want to charge the client a transaction fee?* 

*Anytime the agency is charging a transaction fee, a sales invoice should be created that is submit to supplier, with the agency as the vendor. The total fare and the commission are the same amount; the amount of the transaction fee. When you issue a check to the client, close off both the voucher and invoice. (Create your invoice for the amount of the voucher minus the amount of the transaction fee.)* 

### *Application for Option #2 - Accounting as Payments are Received if you use a Single Vendor Profile*

Follow these procedures if you have decided to use Option #2, Accounting as Payments are Received with a Single Vendor Profile:

- A. As payments are received from clients for the Group, enter an invoice for the client for the amount received. Enter in the name of the Group in the Group field of the invoice. Set the *Submit To* to Supplier, and the Vendor is the single vendor or the vendor created specifically for the Group. Enter the amount collected from that client in the *Total Fare* and set the *Commission* to zero. Track the next payment due from the client through *Trams Back Office* by pressing **<Alt-3>**. Identify the next payment amount and due date in the Final Payment box. This is accessed in the Report Generator under *Final Payment Report*, **FINL\_Pay.rpt**. After the invoice is entered, enter the client payment as usual and mark the invoice closed.
- B. When a refund to a client in the Group occurs, enter the refund invoice. Enter the name of the Group in the Group field of the invoice. Set the *Submit To* to Supplier, enter the amount to be refunded to that client in the *Total Fare*, and set the *Commission* to zero. After the refund invoice is entered, enter the Payment Made to the client as usual and toggle the refund invoice closed.
- C. At any point to see what has been received for the Group, select **Reports|Client|Statement**, set *Report Type* to Summary and *Format* to Group and enter the common Group name entered into each invoice in the Invoice Group field. If a different format is desired, reports can be designed using the Report Generator since invoices have been entered.
- D. At any point to see what future payments are due from clients, select **Reports|Report Generator|Print Report|FINL-Pay.rpt**. Enter the common Group name in the *Group Invoice* field and set the *Final Pay Date* From and To.
- E. As payments are sent to vendors for the Group, enter those payments under **Payments|Made** to the Group Vendor and create a voucher. (Do not **MARK** any invoices closed. Wait until Group is completed. When prompted for a client name, use the client profile created for the Group.) If multiple vendors are involved, enter the vendor name and any other payment remarks in the Remarks field. Also use the name on check field so the check prints to the actual vendor, and not Group vendor. Be sure to use only the one vendor profile built specifically for the Group.
- F. When payments are returned or refunded from vendors for the Group, enter those payments under **Payment|Received** from the Vendor created specifically for the Group. Close the vouchers, leaving the invoices open.
- G. At any point to see what was sent out for the Group as a whole, select **Reports|Payments|Analysis**. Set Profile Type to Vendor and print for the vendor profile built specifically for the Group. To see all payments for the Group both received and made, select **Reports|Payments|Group Profit Analysis**.
- H. Issue invoices for any ARC/BSP documents for the Group as you would for individual business, if payments are collected for the Group as the ARC/BSP documents are issued. If payments are not collected separately for these ARC/BSP documents, but instead paid from the payments subsequently collected to date, a refund invoice for the same amount must be entered at the same time the ARC/BSP invoice is entered. If this is the case, on the refund invoice set the *Submit To* to Supplier and use the vendor profile built specifically for the Group. Enter the amount of the ARC/BSP document in *Total Fare* and set the *Commission* to zero. This clears the client balance and offset the sales figures properly, which otherwise would have been doubled. (A zero payment is then entered for the client to mark the invoices closed.)
- I• At any point to see what the profit on the Group is to date, print a Vendor Balance Report. The Balance Due column indicates the profit-to-date.

## *Application for Option #2 - Accounting as Payments are Received if you Use Multiple Vendors*

Steps for Accounting as Payments are Received if you use multiple vendors it will be the same as Accounting as Payments are Received if you use a single vendor with the exception of Step D:

D. As payments are sent out to vendors for the Group, enter those payments under **Payments|Made.**  When prompted for a client name, use the corporate profile created for the Group.

Regardless of which method you chose for operating your Group (Option #1 - Accounting as Departing, or Option #2 – Accounting as Payments are Received), closing the Group comes down to applying all the payments to all open invoices and vouchers.

### *Steps to Close Group for Option #1-Accounting as Departing if you use a Single Vendor*

- 1) Make sure all client payments are currently sitting as vouchers (exceptions would be ARC/BSP tickets and credit card payments processed by the Vendor).
- 2) Create invoices for client, *Submit to* is Supplier, *Total Fare* is equal to the amount of the client vouchers, and *Commission* is set to zero. (Be sure to include the Group name on the invoices.)
- 3) Enter a **Payment Received**, leaving the *Amount* set to zero. The *Payment Method* is set to Cash, *Profile Type* is client, and *Client Name* is the Group name (the Group profile you created when setting up your Group.)
- 4) On the *Clients Setting* tab, check *All Clients*.
- 5) Click the *Global Settings* tab, and in the *Invoice Group* field, select the Group name from the drop-down menu. Click *Query*.
- 6) Once all vouchers and all invoices are displayed, click *Close All*. This zeroes all client invoices and vouchers. There should be no remaining balance.
- 7) Enter a **Payment Made**, leaving the *Amount* set to zero. The Payment Method is set to Cash, *Profile Type* is vendor, and the *Vendor Name* is the Group name (the Group profile you created when setting up your Group.) Click *Query*.
- 8) When all invoices and vouchers are displayed, click *Close All* button (there should be a balance left over).
- 9) When prompted, *create a Voucher* for the remaining amount--this is your profit.
- 10) Create a **Sales Invoice**. The client is your Group profile, the *Submit to* is Supplier, the *Total Fare* is zero, and the commission amount is the amount of your profit (should equal to the voucher created previously step).
- 11) Repeat step 7 to close the invoice.

#### *Steps to Close Group Option #1-Accounting as Departing if you use Multiple Vendors*

- 1) Make sure all client payments are currently sitting as vouchers (exceptions would be ARC/BSP tickets and credit card payments processed by the vendor).
- 2) Create invoices for client with *Submit to* set to Supplier, *Total Fare* equals the amount of the client vouchers, and the *Commission* is set to zero. The vendor on these invoices is the Group vendor (be sure to include the Group name on the invoices).
- 3) Enter a **Payment Received**, leaving the *Amount* set to zero. Set the *Payment Method* to Cash, *Profile Type* to client, the *Client Name* is the Group name (the Group profile you created when setting up your Group).
- 4) On the *Clients Setting* tab, check *All Clients*.
- 5) Click the *Global Settings* tab in the *Invoice Group* field, and select the Group name from the drop-down menu.
- 6) Click *Query*.
- 7) Once all vouchers and all invoices are displayed, click *Close All*. This zeros out all client invoices and vouchers. There should be no remaining balance.
- 8) Create a **Refund Invoice**. The client on the invoice is the Group client. The *Submit to* field is Supplier. The *Total Fare* is equal to the amount of all the money collected from the clients (obtain this amount from the Vendor Balances Core Report). The *Commission* is set to zero, and be sure to add the Group name in the Group field.
- 9) Create a **Sales Invoice**. The Client on the invoice is the Group client. The *Submit to* is Supplier. Create a booking for each vendor that you have sent money to. For each vendor the *Total Fare* is equal to the amount you have paid that vendor. *Commission* is set to zero, and be sure to enter the Group name in the Group field.
- 10) Enter a **Payment Received**, leaving the amount set to zero, and set the *Payment Method* to Cash, the *Profile Type* to Client. The *Client Name* is the Group name. Click *Query* and close both the Refund and Sales invoices.
- 11) Enter a **Payment Made**, leaving the *Amount* set to zero, the *Payment Method* to Cash, *Profile Type* to Vendor, and the Vendor Name to the Group name (the Group profile you created when setting up your Group).
- 12) On the *Vendor Settings* tab, check *All Vendors*.
- 13) Click the *Global Settings* tab, and in the invoice Group field, select your Group name from the drop-down menu.
- 14) Click *Query*.
- 15) When all invoices and vouchers are displayed, click *Close All* (there should be a balance left over).
- 16) When prompted create a voucher for the remaining amount, create a voucher. This is your profit.
- 17) Create a **Sales Invoice**. The *Client* is the Group client, the *Submit To* is Supplier, the *Total Fare* is zero, and *Commission* amount is the amount of your profit (should equal to the voucher created in step 16).
- 18) Enter a **Payment Made**, leaving the *Amount* set to zero, the *Payment Method* to Cash, and the *Profile Type* to Vendor. The *Vendor Name* is the Group name (the Group profile you created when setting up your Group). Click *Query*. Close both the voucher and the invoice to close the Group.

### *Steps to Close Group Option #2 - Accounting as Payments are Received if you use a Single Vendor*

- 1) Enter a Payment Made, leaving the *Amount* set to zero, setting the *Payment Method* to Cash, the *Profile Type* is Vendor, and the *Vendor Name* is the Group name (the Group profile you created when setting up your Group.) Click *Query*.
- 2) When all invoices and vouchers are displayed, click *Close All* (there should be a balance left over).
- 3) When prompted, create a voucher for the remaining amount, as this is your profit.
- 4) Create a sales invoice. The *Client* is your Group client, the *Submit To* is supplier, the *Total* Fare is zero, and the *Commission Amount* is the amount of your profit (should equal to the voucher created in step 3).
- 5) Repeat step 1 to close the Group.

### *Steps to Close Group Option #2 - Accounting as Payments are Received if you use Multiple Vendors*

- 1) Create a refund invoice. The *Client* on the invoice is the Group client. The *Submit To* is Supplier. The *Total Fare* is equal to the amount of all the money collected from the clients (You can get this amount from the vendor balances core report). *Commission* is set to zero, and be sure to add the Group name in the Group field.
- 2) Create a sales invoice. The *Client* on the invoice is the Group client. The *Submit To* is supplier. Create a booking for each vendor that you have sent money too. For each vendor the total fare is equal to the amount you have paid that vendor. Commission is set to zero, Be sure to enter the Group name in the Group field.
- 3) Enter a Payment Received, leaving the *Amount* set to zero, setting *Payment Method* to Cash, the *Profile Type* is Client, and the *Client Name* is the Group name. Click *Query* and close both the refund and sales invoice.
- 4) Enter a Payment Made, leaving the *Amount* set to zero, setting the *Payment Method* to Cash, the *Profile Type* is Vendor, the *Vendor Name* is the Group name (the Group profile you created when setting up your Group.)
- 5) On the Vendor settings tab, check the box next to all vendors.
- 6) Click the *Global Settings* tab, and in the *Invoice Group* field, select your Group name from the pull-down menu.
- 7) Click *Query*.
- 8) When all invoices and vouchers are displayed, click *Close All* (there should be a balance left over).
- 9) When prompted, create a voucher for the remaining amount, as this is your profit.
- 10) Create a sales invoice. The *Client* is your Group client, the *Submit To* is Supplier, the *Total Fare* is zero, and the *Commission* is the amount of your profit (should equal to the voucher created in step 9).
- 11) Enter a Payment Made, leaving *Amount* set to zero, setting *Payment Method* to Cash, the *Profile Type* is Vendor, and the *Vendor Name* is the Group name (the Group profile you created when setting up your Group.) Click *Query*. Close both the voucher and the invoice to close the Group.

# Section Five: UDIDS

Probably the most powerful feature in the *Trams* system that you're not using, is User Definable Interface Data (*UDIDs*) UDIDS. This feature allows you to track information that would otherwise not be tracked in the TBO system. Despite the overwhelming power of this tool, relatively few users take advantage of UDIDS. UDIDs are pieces of information attached to a booking for reporting purposes. They are stored in the invoice booking screen and accessed through the UDIDs tab at the top of the invoice. Click on the UDIDs tab to display the UDID table. There are 99 UDID fields. Each field has capacity for 60 alpha/numeric characters.

UDIDs are completely free flow. If you need to track something for your agency reporting needs, and there is no field on the invoice or client profile that tracks it for you, use a UDID. Be sure to be consistent, however. Don't track something for one client in UDID #1 and the same thing for a different client in UDID #2.

UDIDs allow you to define categories for each booking for reporting purposes. They give you access to information that may be important for your clients and to your customer service, as well as your database. By listing the UDIDs in a table, they are easier to read and input and they are separated from the client remarks field; therefore, your clients cannot view this data unless you present it to them on a report. UDIDs can contain both negative and positive dollar values that are added together in the report generator.

*Example:* You are sending a school Group to Disney World this summer and want a rooming list for your Group leader. Access your UDID window by clicking on the UDIDs tab Enter the roommate's name on the line for UDID #1.

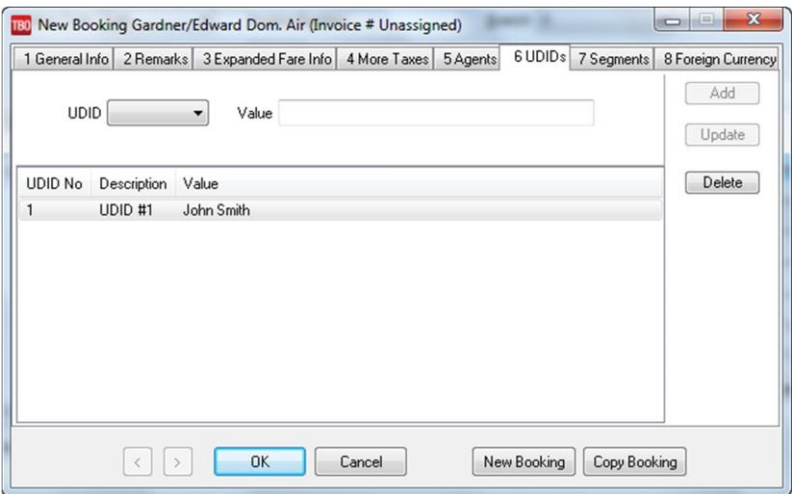

Once you have information tracked in the UDID fields, you can run reports such as the Gr\_rl.rpt. (Group Rooming List). This prints an easy-to-read manifest for your Group leader. You can have UDIDS print on your reports, or you can use UDIDS as selection criteria to include certain invoices on any report.

**Example:** You have used UDID Number 1 to track how many customers found out about your agency because of your yellow pages ad. To run a report that shows you how many invoices were generated because of your yellow pages ad, under the Advanced Tab in TBO, set *UDID Selection* to the correct UDID number, set *Is Equal to* and enter your UDID value. TBO searches the UDIDs of all your client invoices and displays only those with your selected value.

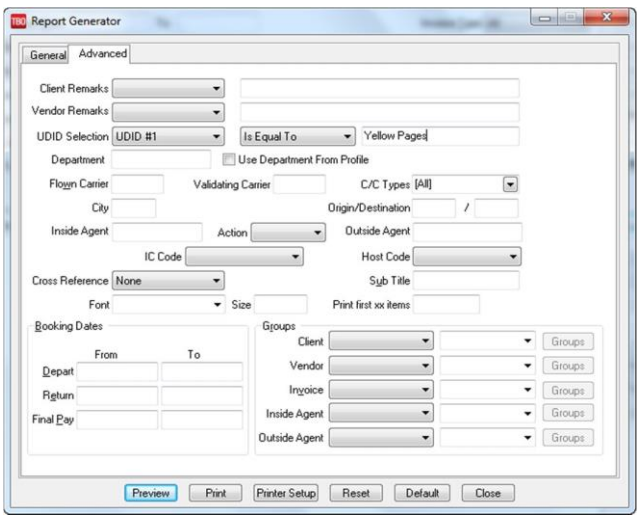

UDIDS can be entered from the *Trams* keyboard or by using the interface from your CRS. The entries required to interface UDIDs are as follows:

- For UDIDS that apply to the **entire invoice**, enter it in your *Remarks* line.
- For UDIDS that apply to a **specific booking**, enter it in your *MS* line.

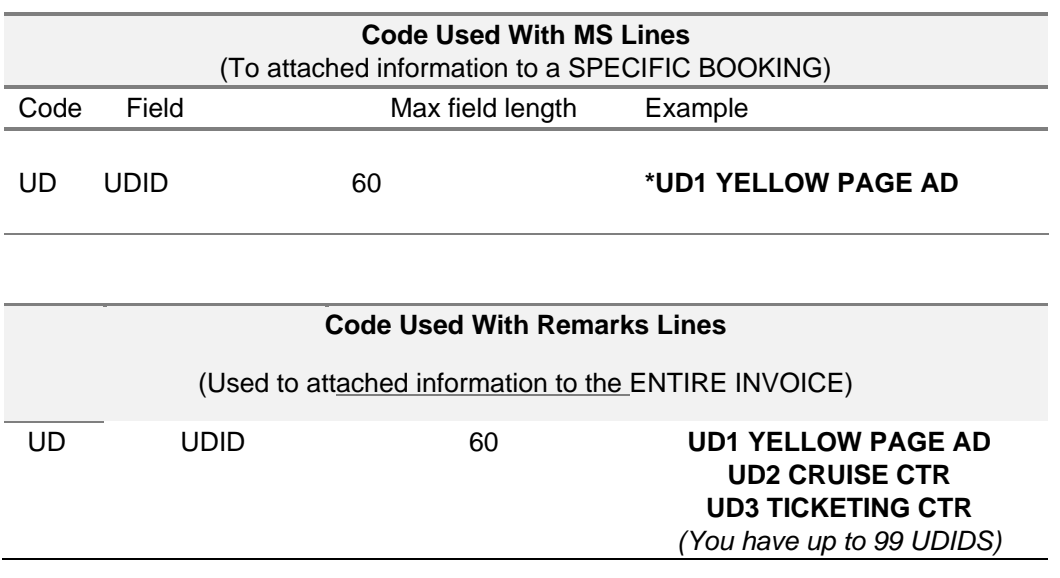

**Note: For exact formats, see the interface preparation guide for your reservation system.** 

# Section Six: Reports

Good reporting is the secret to tracking a Group's progress. As we collect payments from customers and send payments to vendors, we should constantly monitor the accuracy and profitability of each Group movement. The function of Group reporting is to be able to track the Group on all invoices and vouchers. This allows you to run any report that has a field that reads "Invoice Group". A few of the reports are shown on the following pages. There are too many potential reports for us to list them all here. While in your demo database, be sure to take a look at reports with an invoice Group field. When you spot a report that is useful, make a note of it and make it a part of your regular Group routine.

This first report a Client Statement can be accessed by going to **Reports|Client|Statement:** 

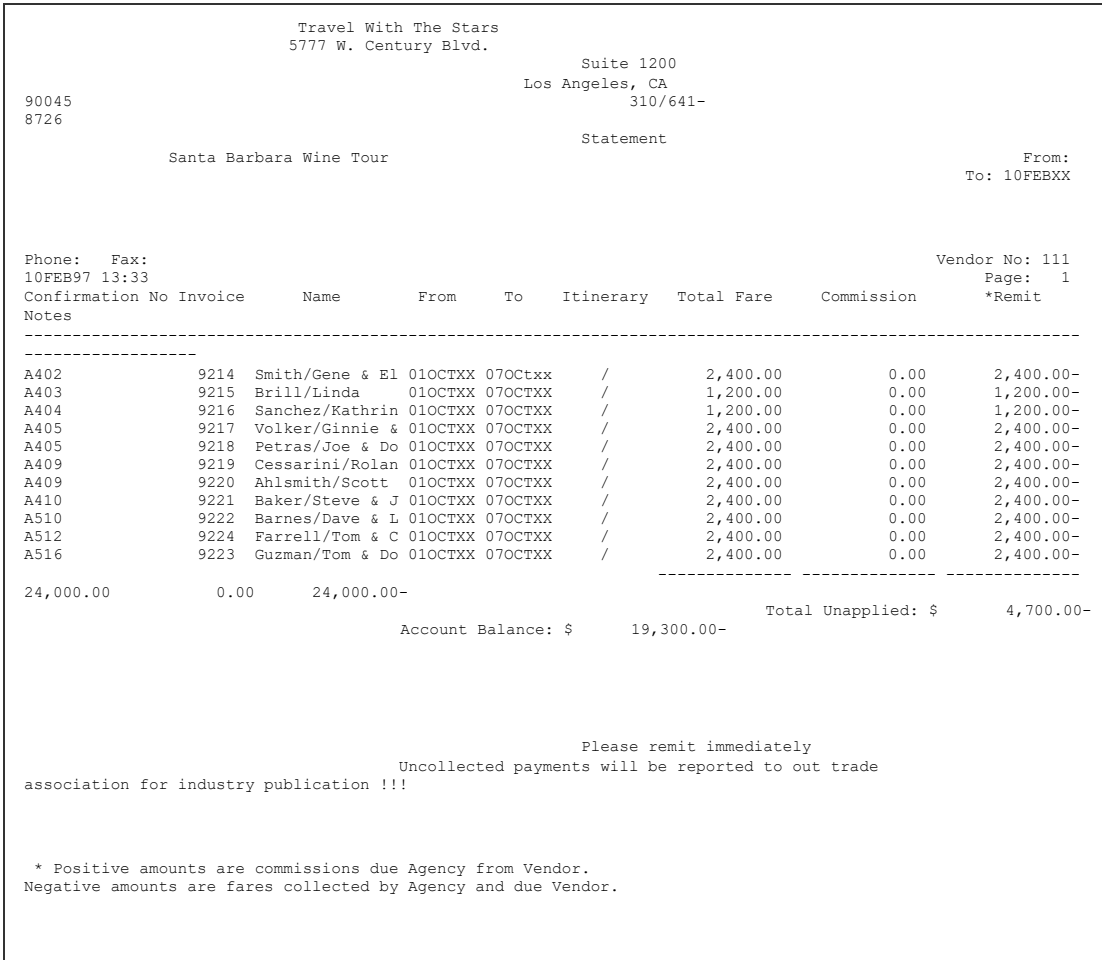

Access this report by going to **Reports|Client|Statement** and selecting your Group**:** 

Group Client Statement Travel With The Stars Suite 1200 From: 310/641-8726 To: 10FEBxx 10FEBxx 14:58 Page: 1 Client Issue Date Invoice Confirmation Vendor Total Fare -------------------------------------------------------------------------------- Ahlsmith/Scott & Diane 09FEBXX 9220 A409 Santa Barbara Wine T 2,400.00 Baker/Steve & Joanne 09FEBXX 9221 A410 Santa Barbara Wine T 2,400.00 09FEBXX 9221 7467756521 American Airlines 299.00 09FEBXX 9221 7467756522 American Airlines 299.00 ------------- 2,998.00 Barnes/Dave & Laura 09FEBXX 9222 A510 Santa Barbara Wine T 2,400.00 Brill/Linda 09FEBXX 9215 A403 Santa Barbara Wine T 1,200.00 Cessarini/Roland & Bev Santa Barbara Wine T 2,400.00 Farrell/Tom & Caroline 09FEBXX 9224 A512 Santa Barbara Wine T 2,400.00 09FEBXX 9224 7467566601 American Airlines 349.00 09FEBXX 9224 7467566602 American Airlines 349.00 ------------- 3,098.00 Guzman/Tom & Dona 09FEBXX 9223 A516 Santa Barbara Wine T 2,400.00 Petras/Joe & Dorothy 09FEBXX 9218 A405 Santa Barbara Wine T 2,400.00 09FEBXX 9218 7467756499 American Airlines 299.00 09FEBXX 9218 7467756500 American Airlines 299.00 ------------- 2,998.00 Sanchez/Kathrine 09FEBXX 9216 A404 Santa Barbara Wine T 1,200.00 Smith/Gene & Eleanor 09FEBXX 9214 A402 Santa Barbara Wine T 2,400.00 09FEBXX 9214 7467756515 American Airlines 314.00 09FEBXX 9214 7467756516 American Airlines 314.00 ------------- 3,028.00 Volker/Ginnie & Bob 09FEBXX 9217 A405 Santa Barbara Wine T 2,400.00 ============= 26,522.00

# Access by going to **Reports|Invoice|Depart/Arrive Manifest:**

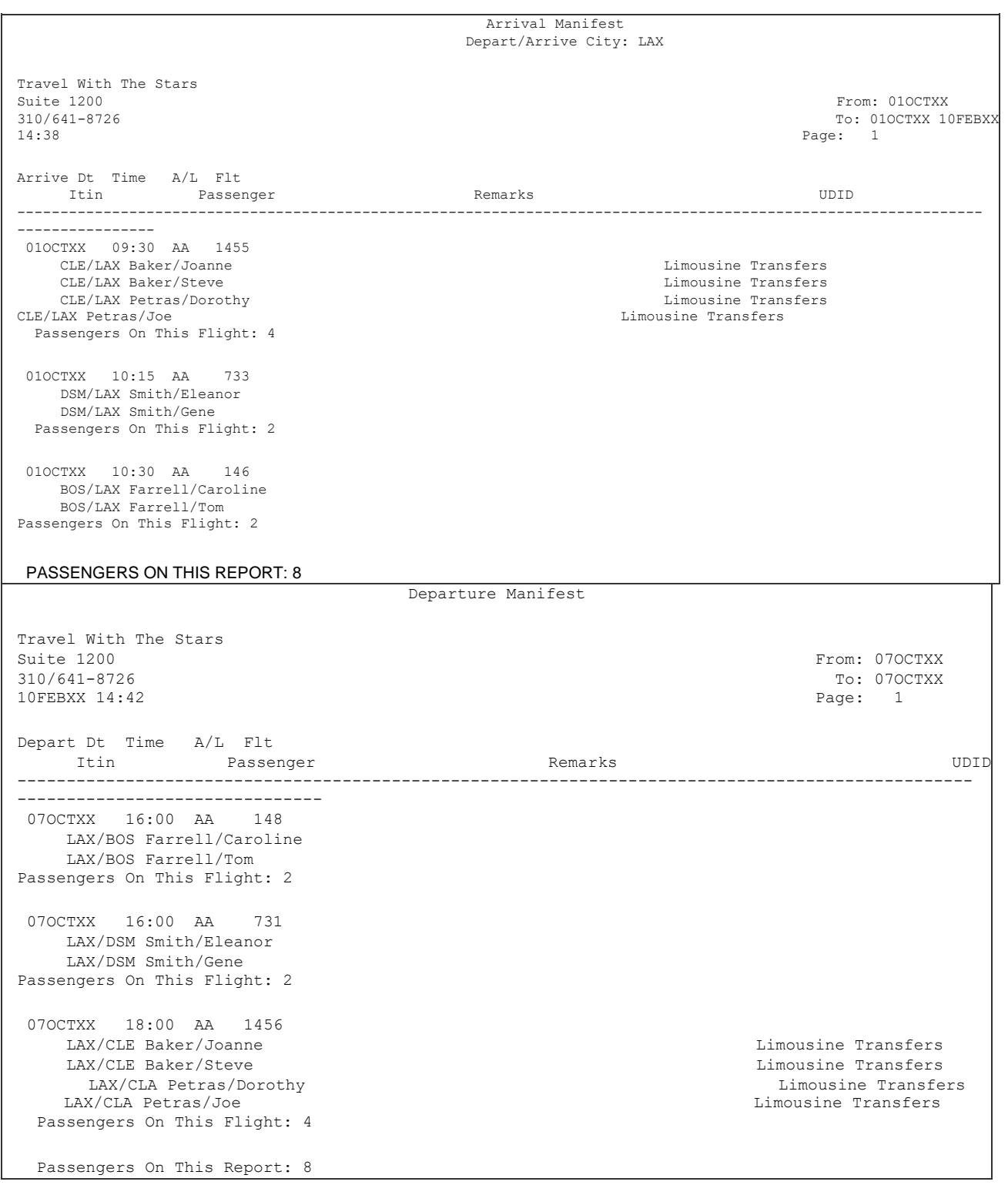

#### Access these reports by going to **Reports|Client|Statement.**

 Travel With The Stars 5777 W. Century Blvd. Suite 1200 Los Angeles, CA 90045 310/641- 8726 Statement Hadden Holidays From: 118 South Street To: 10FEBXX Detroit MI 87666 Phone: Fax: Vendor No: 112<br>10FEBXX 15:11 Page: 1 10FEBXX 15:11 Page: 1 Confirmation No Invoice Name From To Itinerary Total Fare Commission \*Remit Notes --- ---------------------------------------------------------------------------------------------------- A1300 9228 Matthews/Hanna 01AUGXX 07AUGXX / 1,800.00 216.00<br>
A3323 9230 Amaral/Gail 01AUGXX 07AUGXX / 1,800.00 216.00<br>
A3499 9227 Rayner/Chuck 01AUGXX 07AUGXX / 1,500.00 180.00 3323 9230 Amaral/Gail 01AUGXX 07AUGXX / 1,800.00 216.00 1,584.00-Single<br>A3499 9227 Rayner/Maryk 01AUGXX 07AUGXX / 1,500.00 180.00 1,320.00-<br>A3500 9227 Rayner/Maryk 01AUGXX 07AUGXX / 1,500.00 180.00 1,320.00-<br>A4599 9229 Bak A6489 9226 Anderson/Martha 01AUGXX 07AUGXX / 1,500.00 180.00 1,320.00- A7776 9231 Cady/Steven 01AUGXX 07AUGXX / 1,500.00 180.00 1,320.00- A7777 9231 Cady/Debrah 01AUGXX 07AUGXX / 1,500.00 180.00 1,320.00- 3323<br>
9230 Amaral/Gail 01AUGXX 07AUGXX / 1,500.00 216.00 1,584.00-<br>
9227 Rayner/Chuck 01AUGXX 07AUGXX / 1,500.00 180.00 1,320.00-<br>
9227 Rayner/Chuck 01AUGXX 07AUGXX / 1,500.00 180.00 1,320.00-<br>
9229 Baker/Steve 01AUGXX 07A 1,872.00 13,728.00- Total Unapplied: \$ 0.00 Account Balance: \$ 13,728.00- Please remit immediately Uncollected payments will be reported to out trade association for industry publication !!! \* Positive amounts are commissions due Agency from Vendor. Negative amounts are fares collected by Agency and due Vendor.

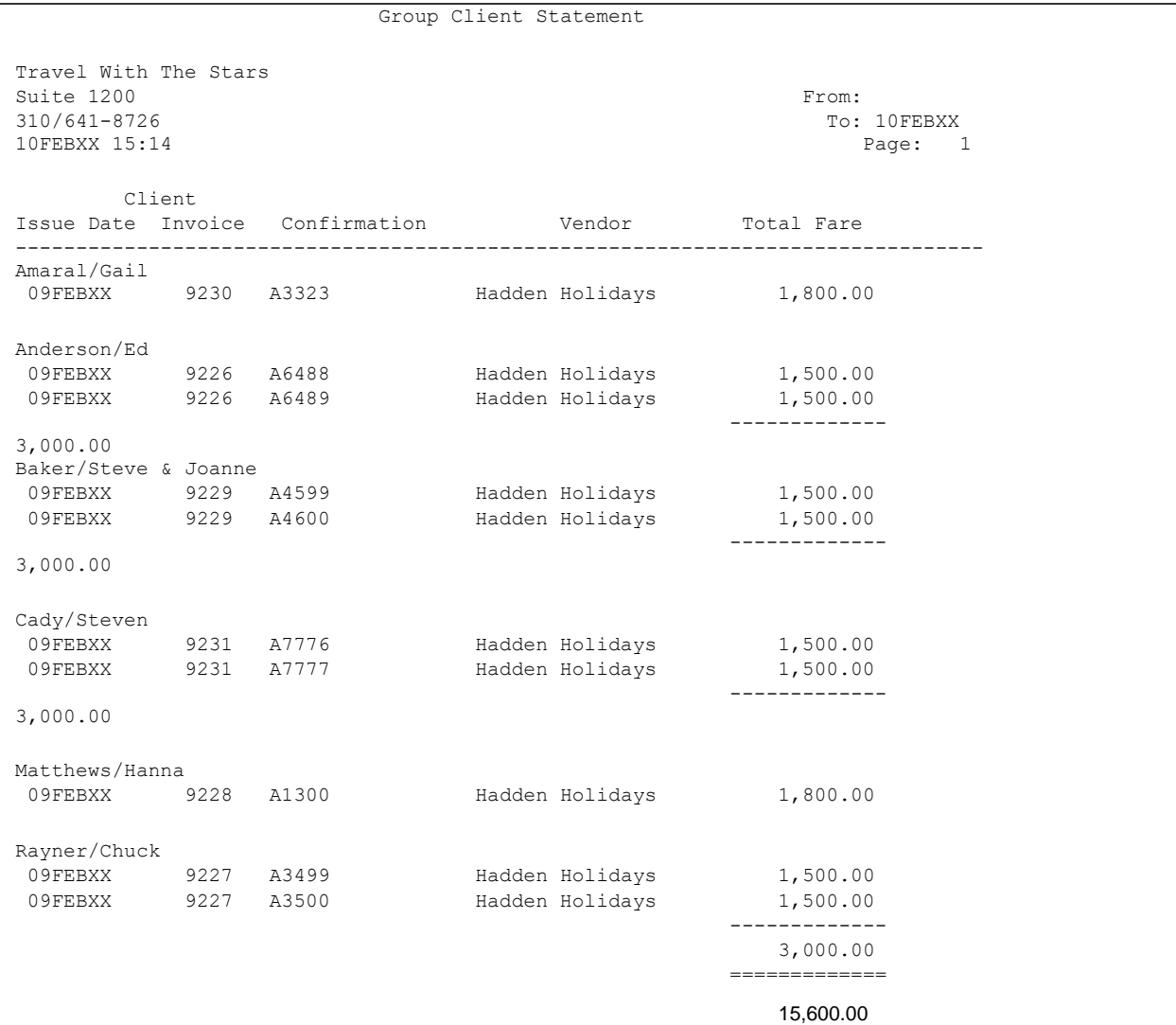

Access this report by going to **Reports|Report Generator|Print Report|GR\_RL\_RPT:** 

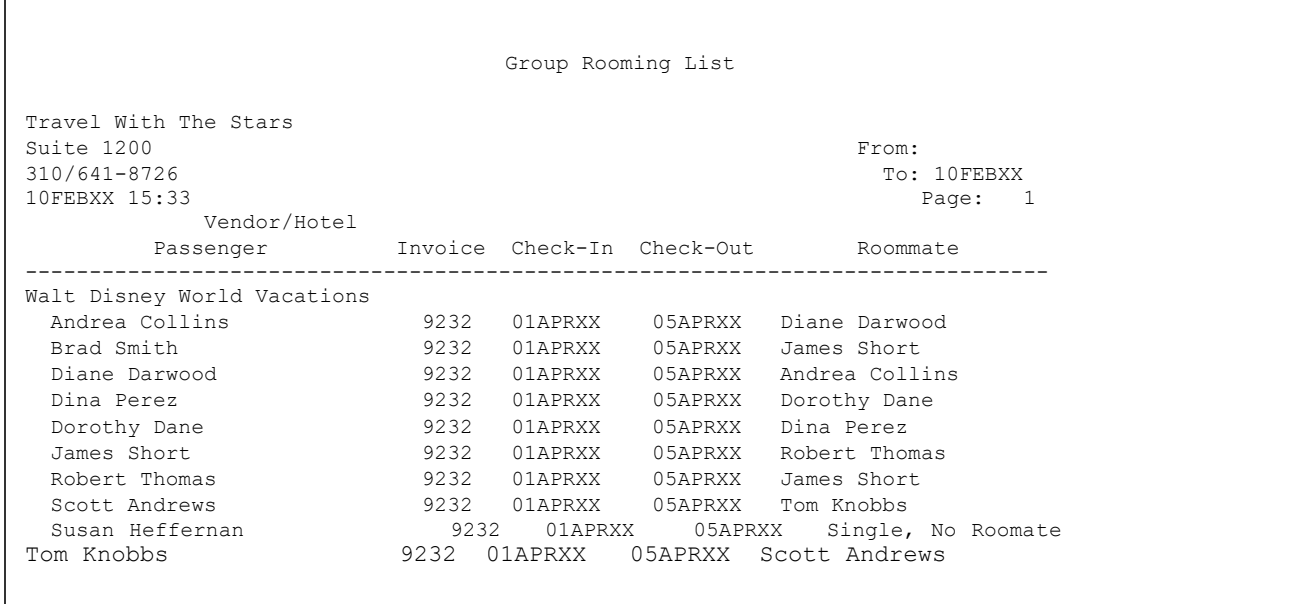

**Page 20 of 20 Special Note:** There is a TCR (*Trams* Crystal Report) on our Website for Group Accounting as well. Go to http://www.trams.com/home/products\_services/products/trams\_crystal\_reports/ for more information.